## **Como consultar localização de clientes no Portal Executivo?**

## Produto: Portal Executivo

Possuir Portal Executivo versão 17 ou superior.

1.0 Na página principal do Portal Executivo clique na aba **Geolocalização** e posteriormente na opção **Ma pas.**

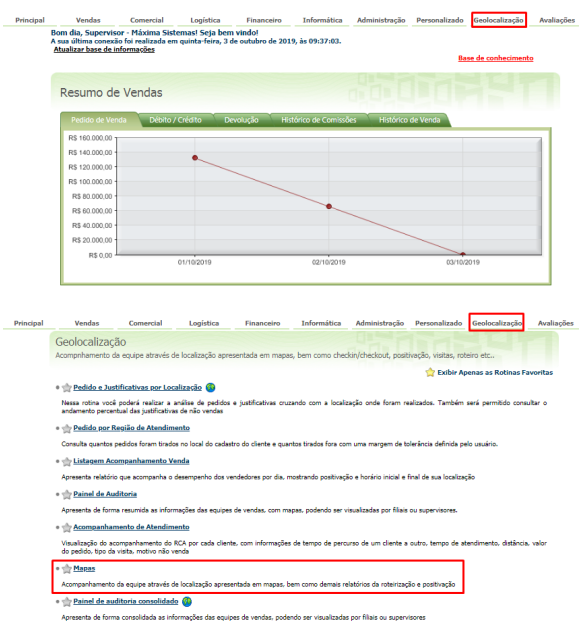

1.1 Já com o mapa aberto, do lado esquerdo superior da tela , expandir o menu e clicar na opção **Cliente s.**

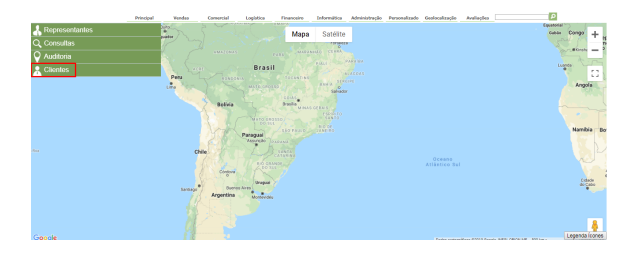

1.2 Preencha os filtros desejados, o sistema trará os clientes e suas devidas localizações, ao clicar sobre qualquer um dos clientes o sistema exibe seus dados.

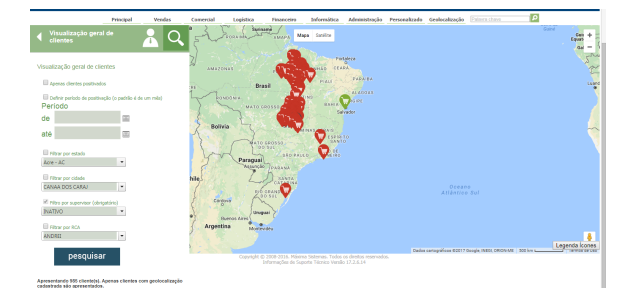

## Artigos Relacionados

- [Como consultar os motivos de](https://basedeconhecimento.maximatech.com.br/pages/viewpage.action?pageId=4653407)  [não venda para o Pré Pedido?](https://basedeconhecimento.maximatech.com.br/pages/viewpage.action?pageId=4653407)
- [Erro 503 ao acessar portal de](https://basedeconhecimento.maximatech.com.br/pages/viewpage.action?pageId=87130338)  [integração MaxPromotor](https://basedeconhecimento.maximatech.com.br/pages/viewpage.action?pageId=87130338)
- [Como consultar informações](https://basedeconhecimento.maximatech.com.br/pages/viewpage.action?pageId=19562705)  [no Painel de auditoria?](https://basedeconhecimento.maximatech.com.br/pages/viewpage.action?pageId=19562705)
- [Como visualizar a localização](https://basedeconhecimento.maximatech.com.br/pages/viewpage.action?pageId=74482338)  [dos clientes do dia selecionado](https://basedeconhecimento.maximatech.com.br/pages/viewpage.action?pageId=74482338)
- [Como consultar Relatório de](https://basedeconhecimento.maximatech.com.br/pages/viewpage.action?pageId=4653198)  [preço no maxPromotor?](https://basedeconhecimento.maximatech.com.br/pages/viewpage.action?pageId=4653198)

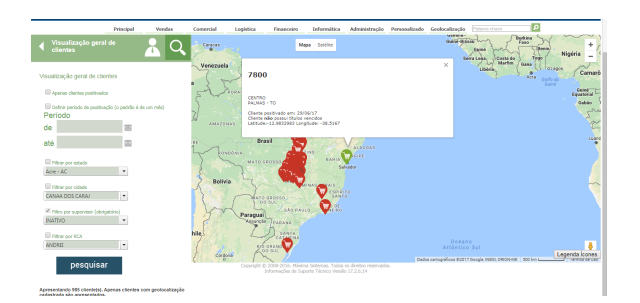

## Observação

Caso tenha alguma dúvida sobre o que significa cada ícone, verifique o seguinte passo a passo: [Legend](https://basedeconhecimento.maximatech.com.br/pages/viewpage.action?pageId=4653098) [a dos ícones do Portal Executivo.](https://basedeconhecimento.maximatech.com.br/pages/viewpage.action?pageId=4653098)

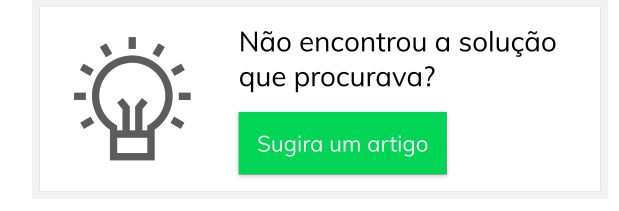